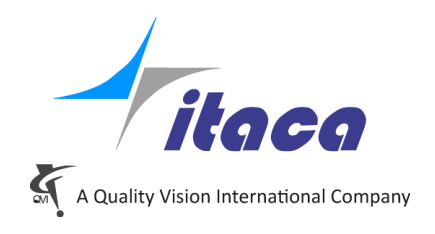

Torino, 3rd February 2020

# Tangram Technical Note

# **TShare**

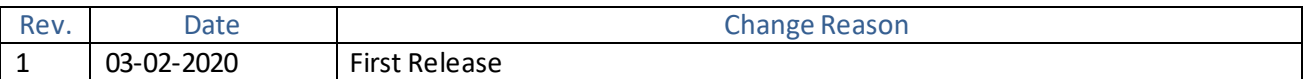

#### **Summary**

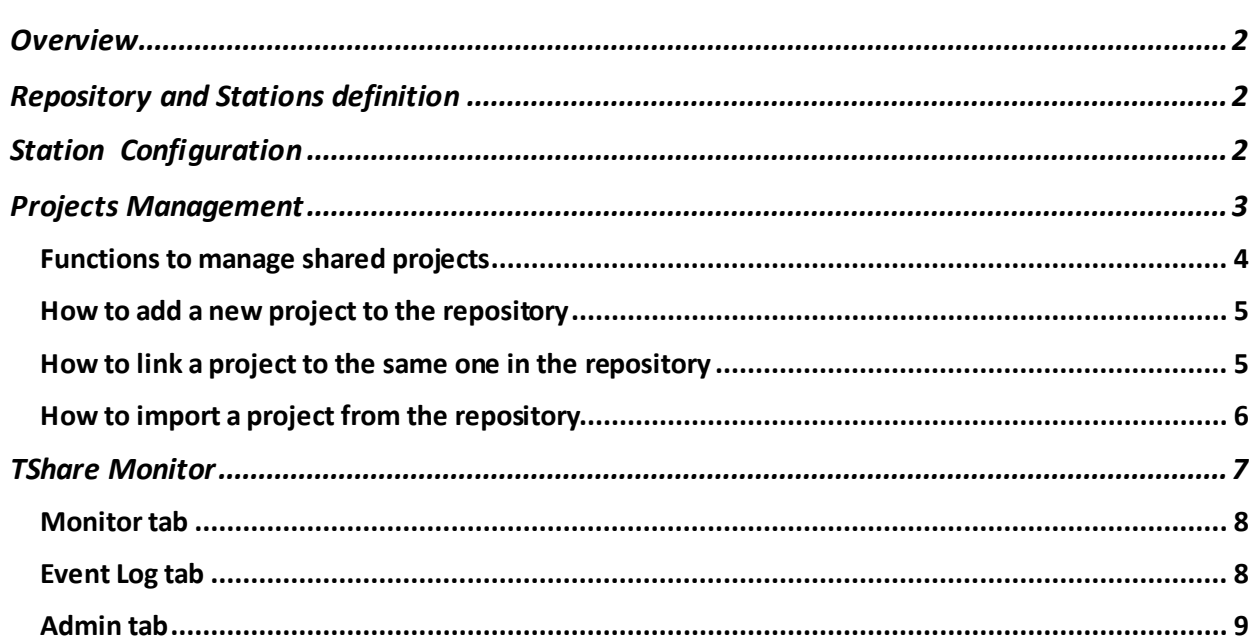

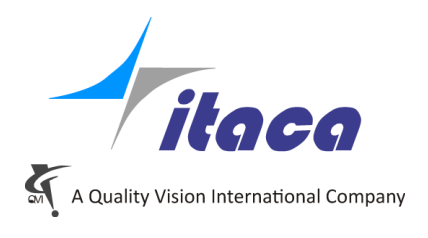

## <span id="page-1-0"></span>**Overview**

Since long we were thinking to the customers that, having more the one installation (station), would have appreciated a structure to manage the projects that must be shared between them. Keeping projects up to date is often time-consuming with a high risk of error.

The need is very tied to the use in the workshop and this immediately poses the problem of the separation between the pure measurement programs and the associated information which also come from the measurement, but cannot be shared between the stations. For example, the references related to the physical characteristics of the machine: the probes, the tooling systems, the corrections of the values with respect to the "master".

To make it possible, it was required a significant internal restructuring of Tangram even if not visible from the outside. Version 5 of Tangram looks very similar to the previous ones except for minor tweaks.

In addition, we wanted the system to be as simple as possible for operators to use and with minimal impact on the company network.

So the sharing system we designed, which we call TShare, is based simply on the file systemand requires the definition of a repository identified only by the path of a folder with read-write access and reachable by all the stations.

#### <span id="page-1-1"></span>**Repository and Stations definition**

 Before using TShare, i.e. starting sharing projects, the system requires a strt up procedure. The necessary condition is to know the folder that will be used to hold the projects to be shared. This root folder must have read and write access from all involved stations.

The initial operations are performed by using a service program, provided to the TShare administrator. See the "TShare Monitor" paragraph.

The actions to be done are:

- Enter the root path of the Repository.
- Define the name of the Repository  $\rightarrow$  it will be a subfolder starting from the root path. (at the moment only one repository is managed).
- <span id="page-1-2"></span>Add the station names one by one

#### **Configuration at Station side**

In Tangram the configuration consists of:

- Input the Repository root.
- Choise the Repository

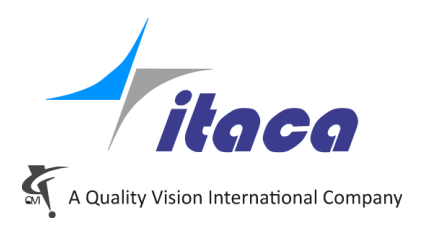

- Selection of the properstation:

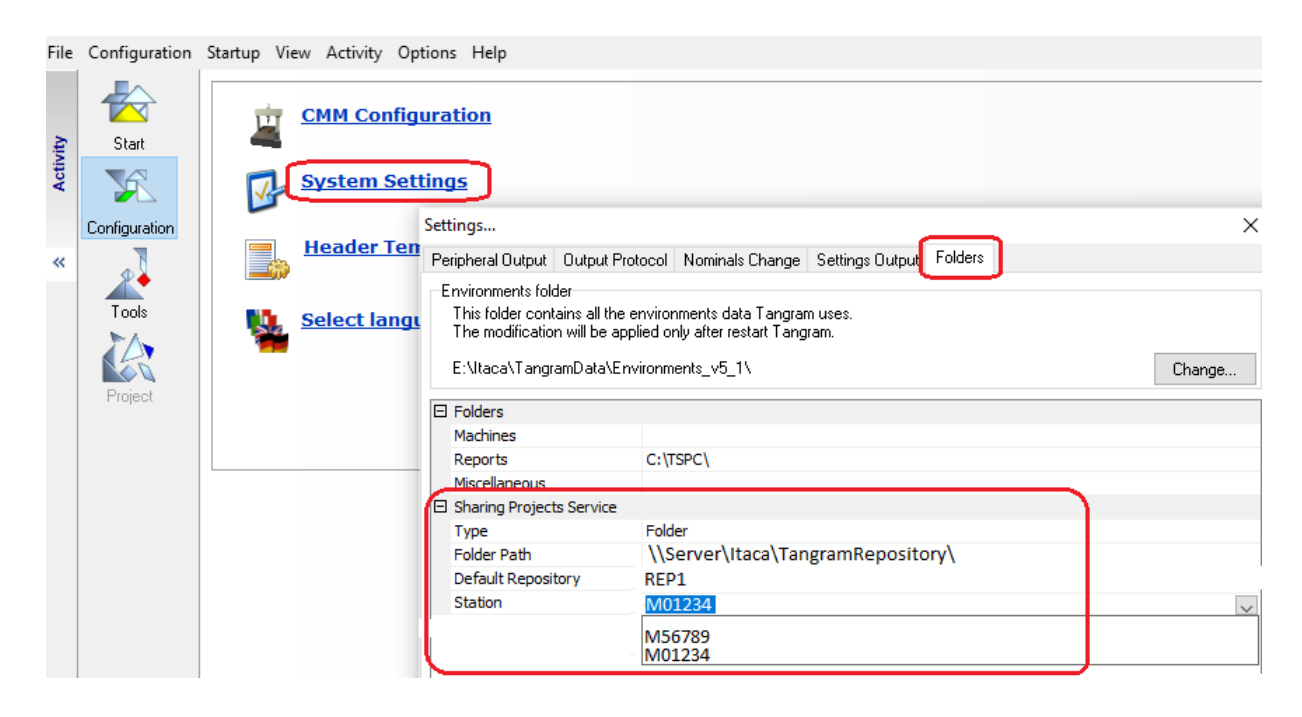

## <span id="page-2-0"></span>**Projects Management**

Without TShare, in the projects list each project is labeled with an icon that identify its status:

- Local project stored in the default location
- **Old style** project (V4) still not converted into V5 format. At the first save it will be converted and saved locally
- **External** project located in a custom folder

With TShare you add one more state of the projects: "**Shared**" it is identified by a new symbol, better a set of symbols.

The base of the new symbol is made of 3 circles connected:

- $\alpha_{\odot}^{\odot}$  where:
- The left ball means the server
- The right up ball means the other stations
- The right bottom ball represents the current station

In addition there is a color code to identify some states.

- $\bullet \rightarrow$  up-to-date
- $\bullet$   $\rightarrow$  locked
- $\rightarrow$ error

 $\bullet$   $\rightarrow$  inconsistency. Actually this happens only when the project has been modified without having been first locked.

![](_page_3_Picture_0.jpeg)

The "shared" state actually includes a combination of states, therefore the displayed symbol visually represents the sharing condition:

- $\alpha$ <sup>O</sup> The project is shared and up to date
- $\overline{\mathbb{C}}_{\mathbb{O}}^{\mathbb{O}}$  The project is not up to date. In the repository is a new version to download
- $\alpha$ Project up to date and locked by another station
- $\alpha_{\bullet}^{\circledcirc}$  Project locked by me
- **OC**<br>The project is not up to date and is locked by somebody

 $\alpha$  My project has been modified locally without locking it before.

The condition can be remedied by issuing a lock or by doing a download that overrides my version.

 $\alpha$  My project has been modified locally without locking while it is locked by another station The condition can be remedied by doing a download that overrides my version.

**OC** My project has been modified locally while it is locked by another station

 $\alpha_{\bullet}^{\circ}$  The project is no more present in the repository

 $\alpha$  In the repository is a new version to share but the project has been modified locally The condition can be remedied by doing a download that overrides my version.

 $\bullet$  The repository is not reachable.

#### <span id="page-3-0"></span>Functions to manage shared projects

The functions applicable to a project, that are shown in a drop down menu by clicking the arrow near the project entry, in case of sharing, increases:

![](_page_3_Picture_16.jpeg)

- Show Revisions  $\rightarrow$  to have a view on the status of revisions
- Lock  $\rightarrow$  to reserve the project for modification. Only one station a time can lock a project.
- Unlock  $\rightarrow$  free the project.
- Upload  $\rightarrow$  Update the repository project with the the current saved revision
- Download  $\rightarrow$  Upgrade the station to the last repository revision

![](_page_4_Picture_0.jpeg)

Unlink from the Sharig Service  $\rightarrow$  to disconnect the project from the sharing system. The project will become local.

# <span id="page-4-0"></span>How to add a new project to the repository

If you want to add a new project into the repository, click on the options arrow near the project entry and select "Add to Sharing Service"

![](_page_4_Picture_118.jpeg)

If the project is not already present in the repository, it is added to TShare. It assumes the status of "upto date", and version 1:

![](_page_4_Picture_119.jpeg)

Now, any other station can download it.

#### <span id="page-4-1"></span>How to link a project to the same one in the repository

If there is a project not in "shared" in the current station, but already included in TShare, it can be linked to repository by using the same option "Add to Sharing Service" . But in this case it is necessary to take decision about the versions:

![](_page_4_Picture_120.jpeg)

Being that the project already exists in the Sharing Service, the following question appears:

![](_page_4_Picture_121.jpeg)

- Answer **YES** to download the last repository version overriding the local one. In this case the project becomes up-to date:

![](_page_5_Picture_0.jpeg)

![](_page_5_Picture_94.jpeg)

- Answer **NO**if the local version must not be override but used to upgrade the sharing version. In this case the project status becomes inconsistent and the revision number is unknown (-1):

![](_page_5_Picture_95.jpeg)

Then lock the project.

Being that the two versions are uncorrelated, the following brings up:

![](_page_5_Picture_96.jpeg)

Choose NO to keep the local version.

Finally, Click on Upload to reach the alignment with the server

![](_page_5_Picture_97.jpeg)

And the project becomes up-to date:

 $\alpha_0^{\circ}$  918525

1 (up-to-date)

# <span id="page-5-0"></span>How to import a project from the repository

If you want to add a project in your station from the repository, use the new function:  **Import Shared Project …**

 <sup>(</sup>in case some other station is locking it)

![](_page_6_Picture_0.jpeg)

# The list of repository projects for selection is displayed.

![](_page_6_Picture_20.jpeg)

# <span id="page-6-0"></span>**TShare Monitor**

![](_page_6_Picture_21.jpeg)

![](_page_7_Picture_0.jpeg)

On top there is the join to the Repository root, i.e. the folder established for TShare. Once the path has been entered with thehelp of "Browse" function, it is stored and shown in each new execution of the application.

Click on **Join**button to make the connection.

The repositories appair in the Drop-down list.

Attention → At the moment Tangram cannot manage more that one repository.

As soon as the Repository is selected there are 3 tabs to manage from different points of view the contents of TShare.

### <span id="page-7-0"></span>Monitor tab

It shows the projects status of the Repository. It means display the list of projects included in the repository i.e. for each of them:

- The current revision number
- The station that updated the last revision
- Date of the last revision
- Lock status
- If locked, which station is locking
- If locked, the date of lock
- If present, the reason input at the lock moment

# <span id="page-7-1"></span>Event Log tab

 Event tab shows the activity on the repository, i.e. all the registered events on the projects and stations, in the time interval selected.

![](_page_7_Picture_126.jpeg)

![](_page_8_Picture_0.jpeg)

#### <span id="page-8-0"></span>Admin tab

The tab is dedicated to the administrator. In this panel is possibly to have a view on the repository status, also filtering by project or by station.

Moreover here is where the administrator can:

- Create a new repository path (the root of TShare)
- Add a new Repository
- Add a new Station

![](_page_8_Picture_64.jpeg)

By double-clicking on a project name of the list all the versions of the projects are displayed. Here you can delete the versions of the project starting from the selected version (purge buttom). However, the most recent version of a project is never deleted

![](_page_8_Picture_65.jpeg)